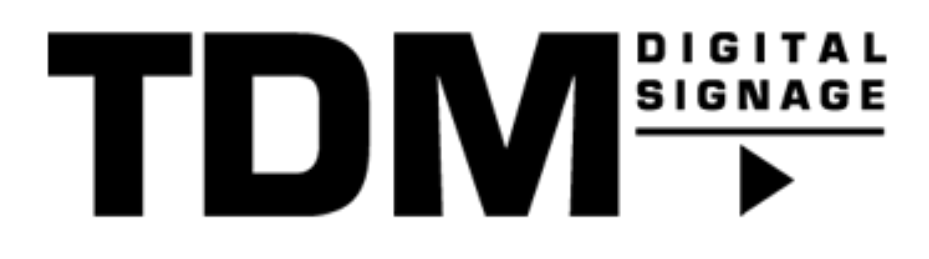

# TDM 4.1 - How To create an Azure application for PowerBI

## Introduction

With version 4.1 of TDM it is possible to add PowerBI as an external datasource, to be able to use this functionality it is required to configure the Tenant ID, Client ID and Client Secret of your Azure application. This guide explains how the Azure application can be created.

## Requirements

If you want to create a Azure application for PowerBI you need to meet the following requirements

- Have access to the Azure platform and have the permissions to create applications.
- Have permissions within Azure platform to grant admin consent on applications.

### How to create an Azure application for PowerBI

### Quick guide

- 1. Sign in with your account to portal.azure.com
- 2. Select Azure Active Directory.

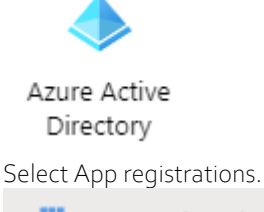

App registrations

Select New registration

 $+$  New registration

Fill in a name for your application, for example: TDM PowerBI

3. Set the "Supported account types" to: "Accounts in this organizational directory only". Supported account types

Who can use this application or access this API?

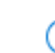

Accounts in this organizational directory only

4. Please configure the following redirect URL: <https://socialmedia.tdmsignage.com/connect/powerbi.aspx>

(This can also be found when you edit an existing application in the tab: "Authentication", please select "Add a platform" and select the WEB platform)

5. Once the application has been created please visit the tab "API permissions" and configure the following permissions. Also make sure to grant Admin consent for your Tenant.

#### Configured permissions

Applications are authorized to call APIs when they are granted permissions by users/admins as part of the consent process. The list of configured permissions should include all the permissions the application needs. Learn more about permissions and consent

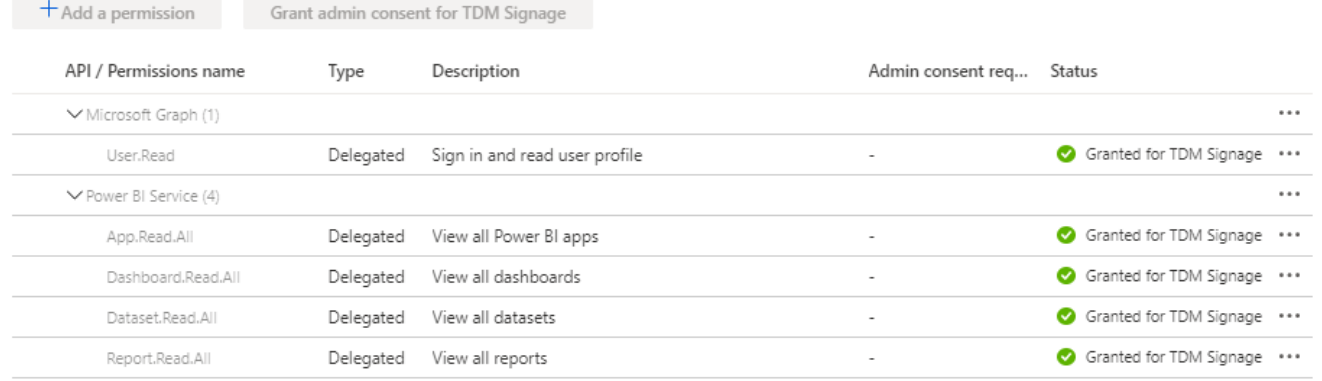

6. Once you have configured the API permissions a client secret can be created in the tab "Certificates & Secrets" Certificates & secrets

Please select "New client secret" and add a description, for example: TDM PowerBI

- 7. Once the client secret has been created please copy the value as this will be encrypted once you leave the Azure Application page, the Tenant ID and Client ID can be found in the tab "Overview".
- 8. You finished the steps for setting up the Azure application, the credentials you have created need to be configured in the designer, they will be requested once you create a PowerBI datasource in TDM.

© 2020 TDM Digital Signage